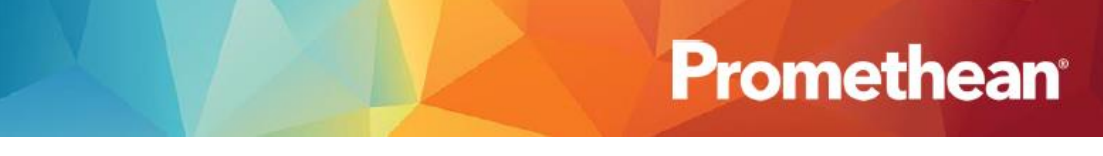

## **ActivPanel Nickel**

# **GUÍA PARA EL USUARIO**

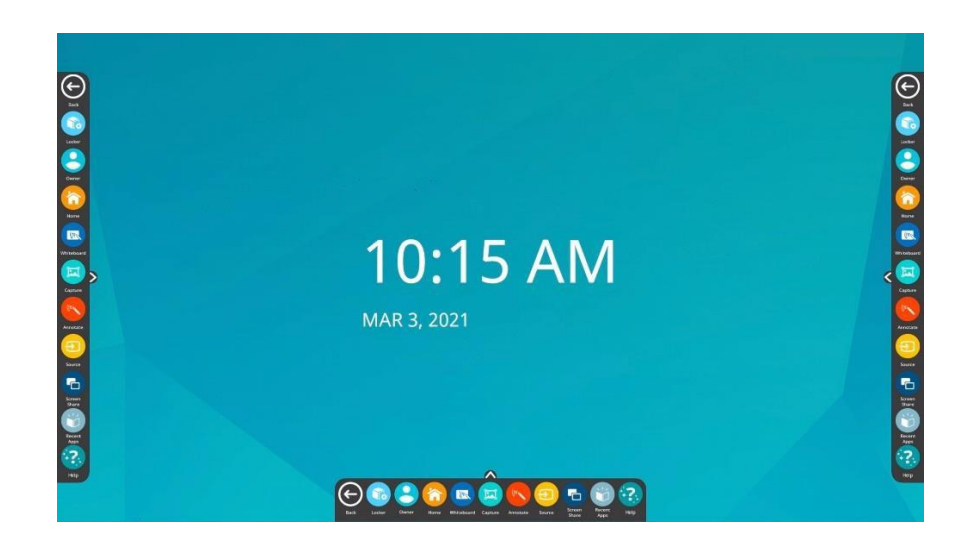

Compendio de "Promethen ActivPanel Getting Started Guide" Por: wanda.apontediaz@upr.edu Ext. 85587

#### **MENÚ UNIFICADO**

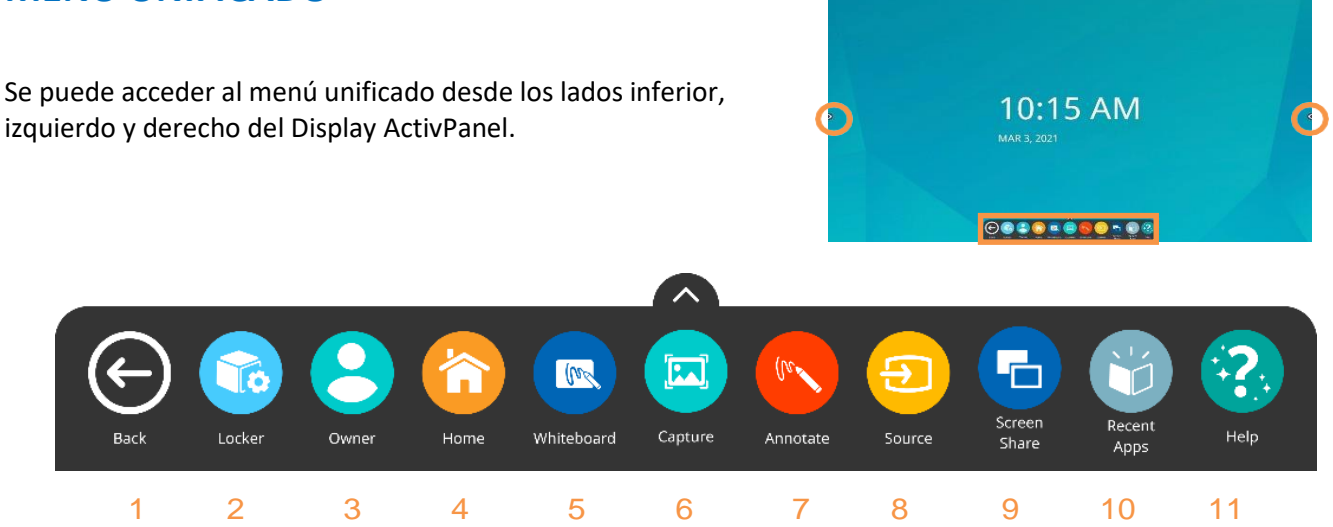

- 1. **BACK** (ATRÁS): El botón BACK lo regresa a la pantalla anterior.
- 2. **LOCKER** (CASILLERO): Un espacio para que acceda a aplicaciones y configuraciones.
- 3. **OWNER** (PERFILES USUARIOS): Le permite acceder, crear, modificar y agregar seguridad a la configuración de perfiles. Consulte con el Administrador de Tecnologías de la Facultad para crear nuevos perfiles. *Todo usuario debe asegurarse de hacer Sign Out de su perfil al concluir el uso del* Display*, de lo contrario su cuenta y medios de almacenamiento en la nube permanecen abiertos para otros usuarios.*
- 4. **HOME** (INICIO): Lo regresa a la pantalla de inicio desde cualquier aplicación.
- 5. **WHITEBOARD** (PIZARRA BLANCA): Pizarra con varias herramientas de anotación, matemáticas, mapas conceptuales y espacio infinito. *Todo usuario debe asegurarse de cerrar su Whiteboard al terminar, de lo contrario todas las anotaciones serán visibles al próximo usuario.*
- 6. **CAPTURE** (CAPTURAR): Toma una instantánea de la pantalla actual. Puede capturar la pantalla completa o una porción. La imagen se abre en Whiteboard para interactuar con todas sus herramientas.
- 7. **ANNOTATE** (ANOTAR): La herramienta flotante aparece sobre cualquier aplicación, lo que le brinda la posibilidad de realizar anotaciones sobre estas.
- 8. **SOURCE** (FUENTE): Le permite acceder rápidamente a los dispositivos que están conectados a su ActivPanel.
- 9. **SCREEN SHARE** (COMPARTIR PANTALLA): Permite que cualquier dispositivo (iPad, Chromebook, teléfono inteligente, computadora portátil, etc.) se refleje en su ActivPanel.
- 10. **RECENT APPS** (APLICACIONES RECIENTES): Para navegar entre las aplicaciones utilizadas. *Todo usuario debe asegurarse de cerrar las APPS que utilizó.*
- 11. **HELP** (AYUDA): Proporciona recursos y asistencia para ayudarlo con el ActivPanel.

#### **LOCKER**

Un espacio para que acceda a aplicaciones, archivos y configuraciones.

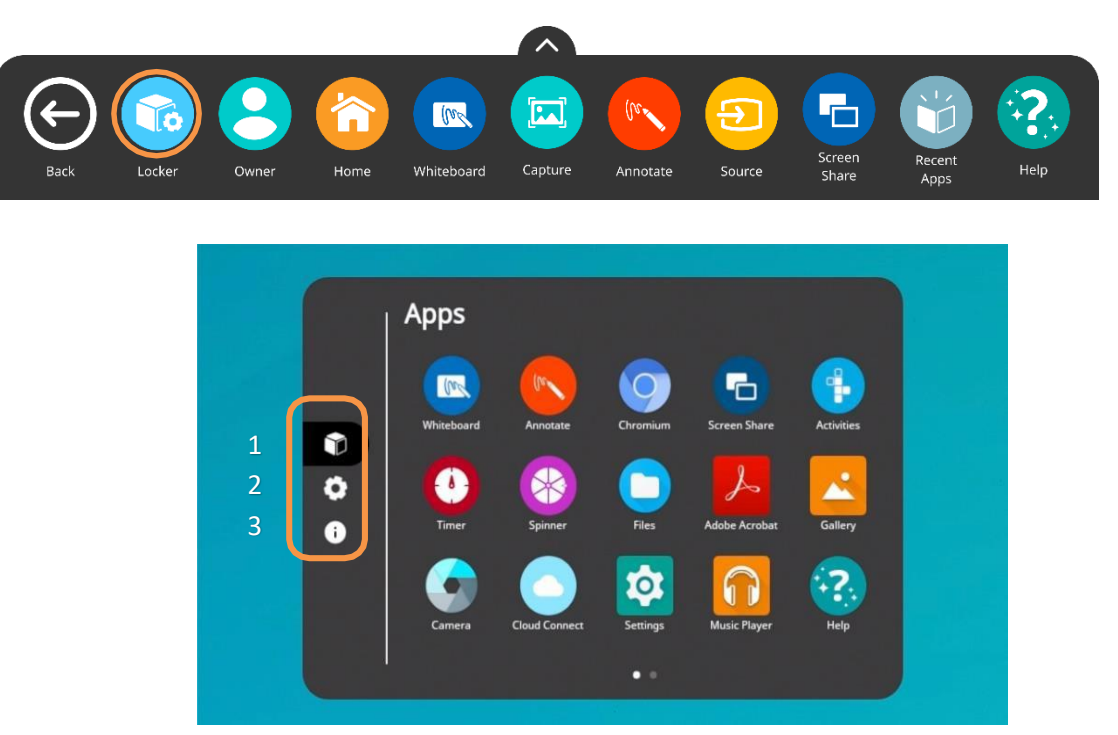

Hay tres íconos en el lado izquierdo del **Locker**:

- 1. **Aplicaciones** Muestra las aplicaciones instaladas. APPS de uso común: MS Word, MS Power Point, MS Excel, MS Team, Google Meet, Zoom Consulte con el Administrador de Tecnologías de su Facultad para su instalación.
- 2. **Configuración** Para cambiar la configuración del Display ActivPanel y acceder a más configuraciones.
- 3. **Acerca de este panel** Proporcionará detalles sobre su ActivPanel. Esta información es de utilidad para el Administrador de Tecnologías y mantenimiento del sistema.

#### **BARRA DE HERRAMIENTAS DE LA APLICACIÓN WHITEBOARD**

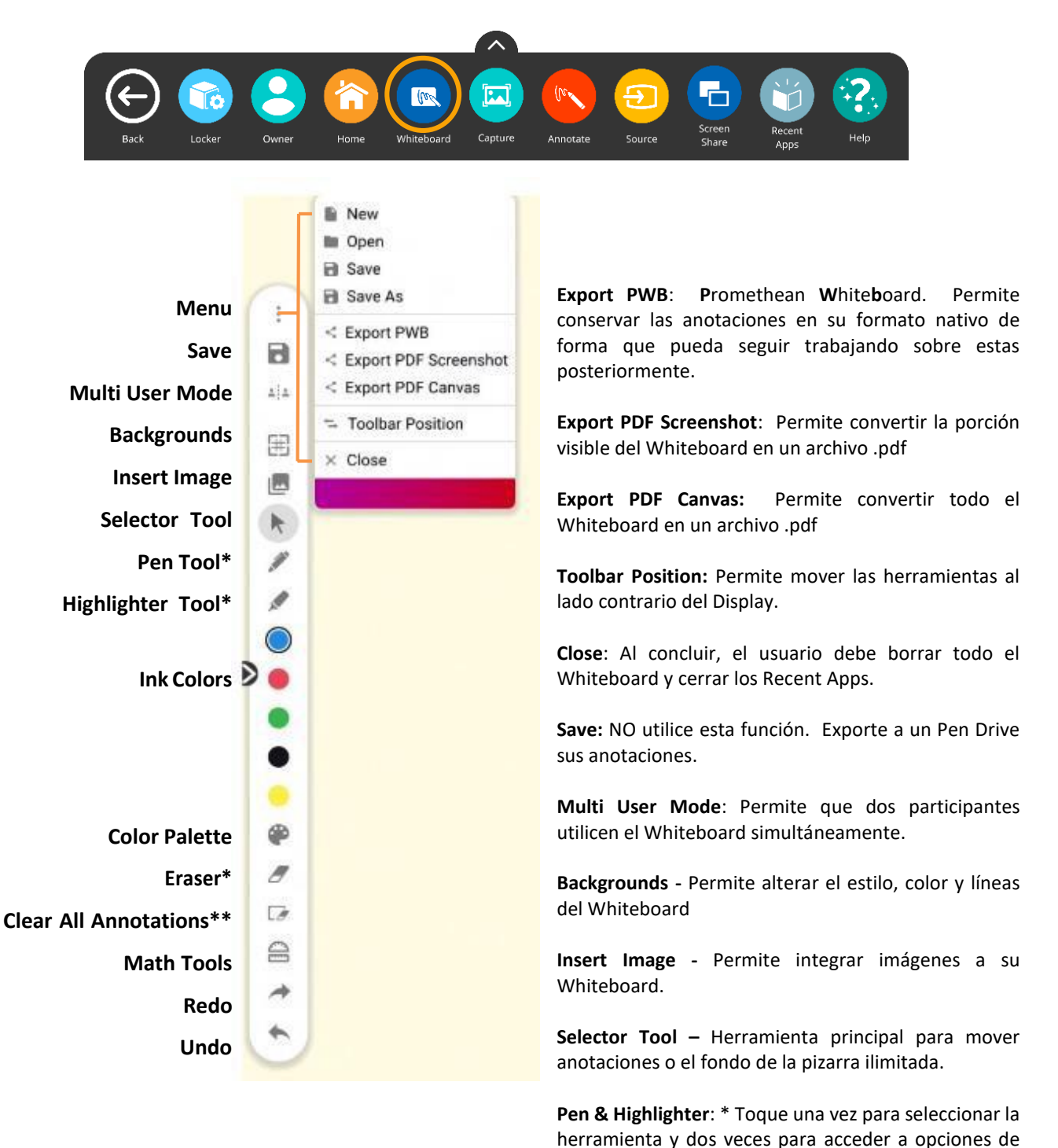

**Eraser** – Borra porciones de las anotaciones.

**Clear All Annotations** – Borra solo las anotaciones del Whiteboard. No borrará imágenes o gráficas insertadas. Para borrar éstas selecciónela y aparecerá ícono de zafacón.

grosor.

**Math Tools** – Permite utilizar en el Whiteboard herramientas de uso común en este campo.

#### **CAPTURE**

La aplicación le permite capturar y recortar todo lo que se muestra en la pantalla.

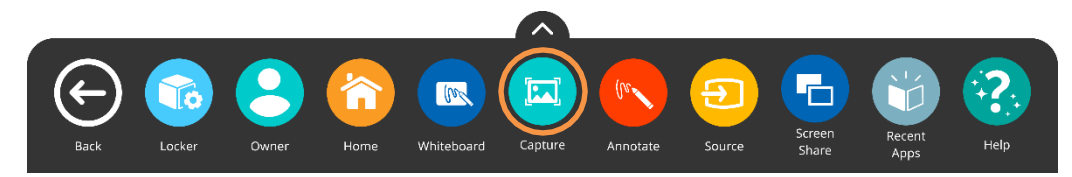

Puede capturar la pantalla completa o seleccionar una porción utilizando las manijas de tamaño. Toque **DONE** para finalizar el recorte.

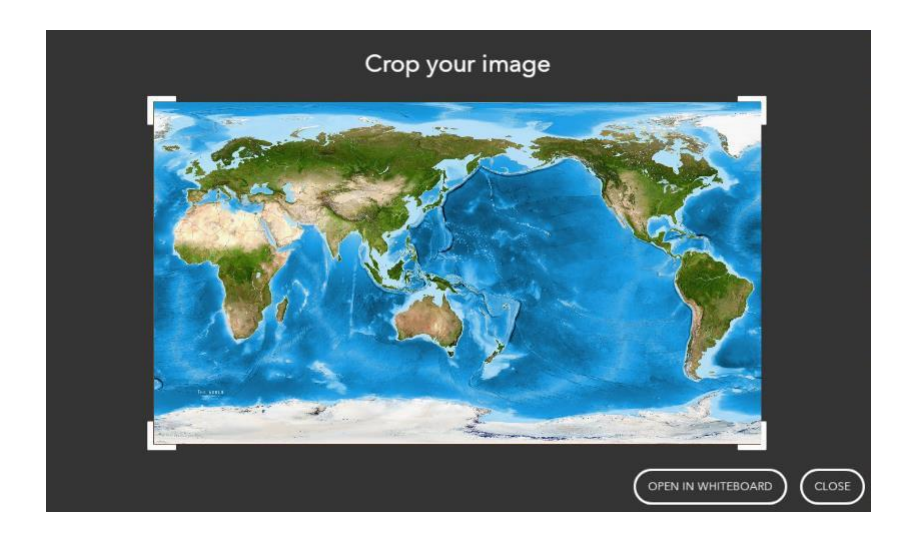

Verá dos opciones: Abrir en pizarra o Cerrar. Para usar la imagen, seleccione **OPEN IN WHITEBOARD**.

Puede mover, cambiar el tamaño y rotar la imagen en Whiteboard como desee. Además, puede agregar anotaciones e interactuar con otras herramientas.

#### **ANNOTATE**

La aplicación agrega anotaciones sobre cualquier cosa que se muestre en la pantalla. También puede usarlo sobre el contenido de los dispositivos conectados.

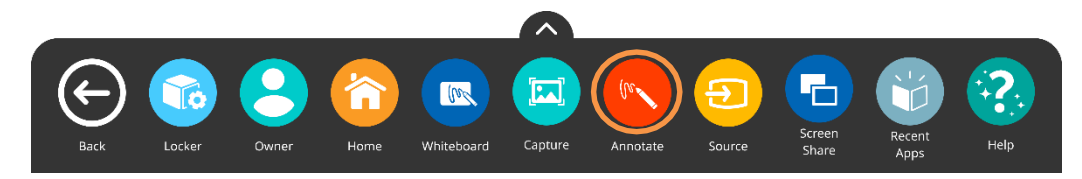

Para acceder, toque el menú unificado, luego la aplicación **Annotate**. También es accesible desde su Locker.

La barra flotante de herramientas puede ser arrastrada para moverla a cualquier lugar de la pantalla. Puede elegir entre un lápiz y un Resaltador y el color que desea asignarle. Toque el Lápiz o Resaltador una vez más para cambiar su grosor.

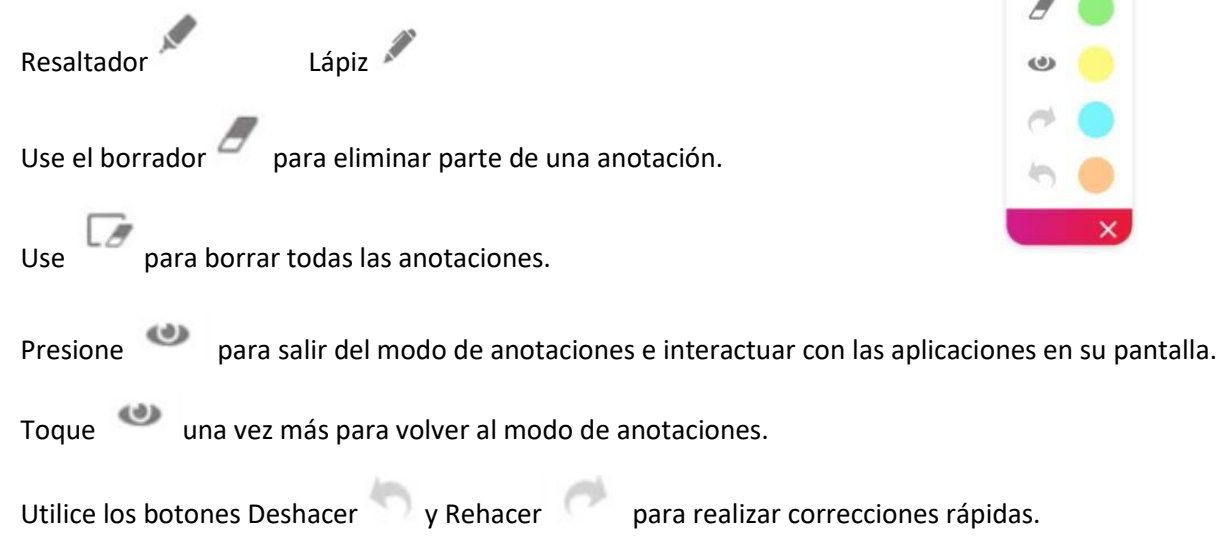

Toque la **X** para salir de la aplicación. Todas las anotaciones desaparecerán al cerrar la aplicación.

#### **SCREEN SHARE**

La aplicación permite conectar y reflejar los dispositivos de los participantes y se presta para la colaboración en la enseñanza y el aprendizaje impulsado por los estudiantes.

Hay tres tipos de dispositivos que puede utilizar para conectarse.

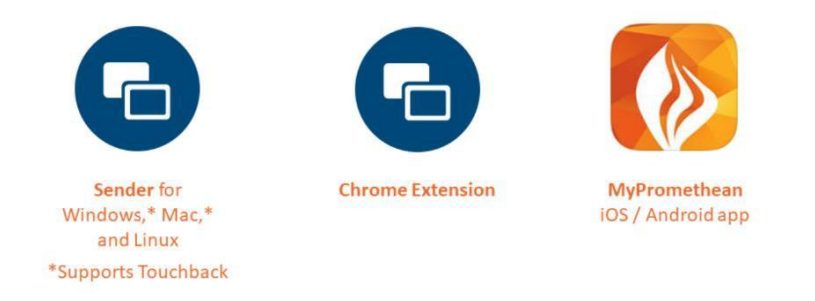

Para descargar la aplicación a su dispositivo acceda a: **prometheanworld.com (APP Store: myPromethean)** En el portal de Promethean seleccione en menú **SUPPORT**. Escriba **Screen Share** en la barra de búsqueda (search), seleccione la versión a instalar, según su dispositivo.

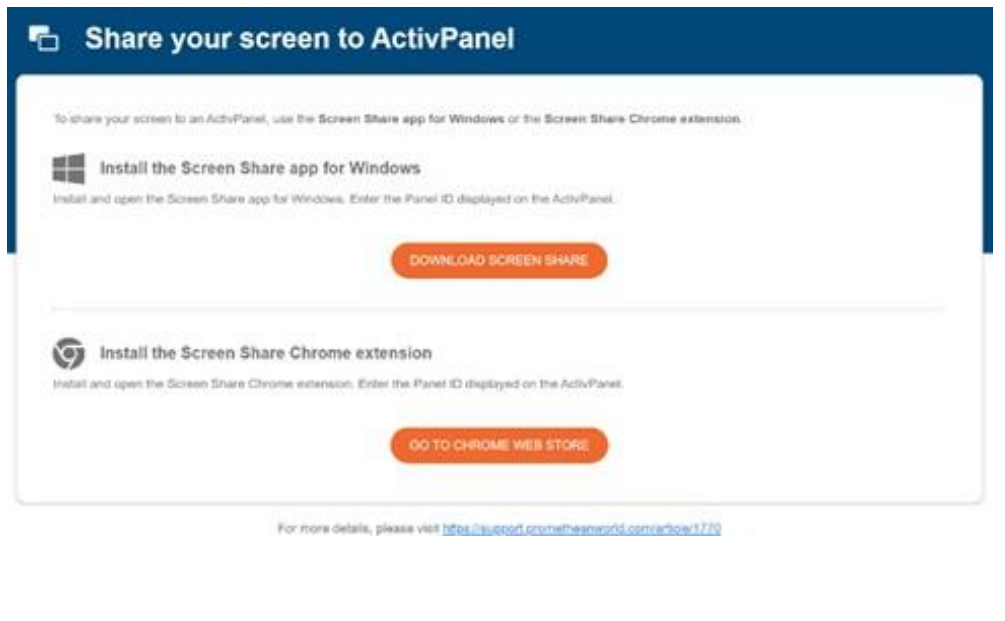

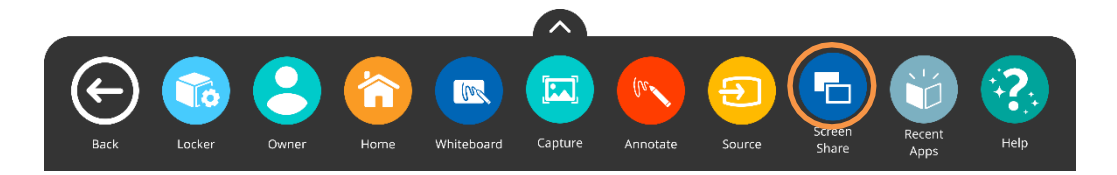

Para comenzar a conectar dispositivos, acceda al menú unificado y luego toque **Screen Share**.

Puede moverla a cualquier lugar de su pantalla e identificar el nombre asignado al panel, tocar el botón de reinicio para generar un nuevo ID de 6 dígitos, o tocar el ícono de personas para ingresar a la sala de espera.

Para conectarse desde una computadora con **Share Screen Sender**, ingrese la identificación del panel y su nombre. Asegúrese de habilitar la función táctil (**Touchback**) si desea que su dispositivo (solo para PC) se controle de forma remota. Luego seleccione **ENTER WAITING ROOM** para ingresar a la sala de espera.

#### **(APP: myPromethean)**

Los participantes deben ingresar la identificación del panel y su nombre dentro de la extensión de Chrome o la aplicación móvil. Luego seleccionan **START SCREEN SHARE**.

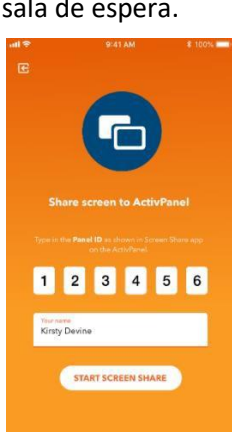

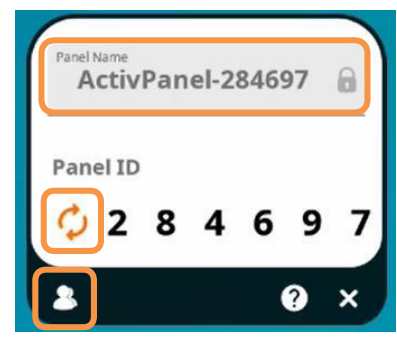

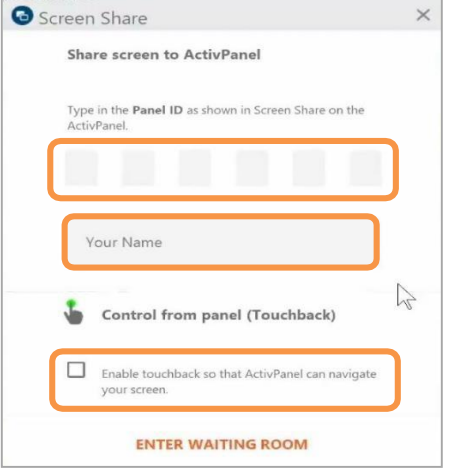

Los dispositivos conectados se mostrarán dentro de la sala de espera. Toque el nombre de un participante para compartir una sola pantalla o seleccione hasta cuatro personas para compartir simultáneamente. Una vez que haya seleccionado sus nombres, toque el botón **SHARE** en la parte inferior de la ventana de la sala de espera.

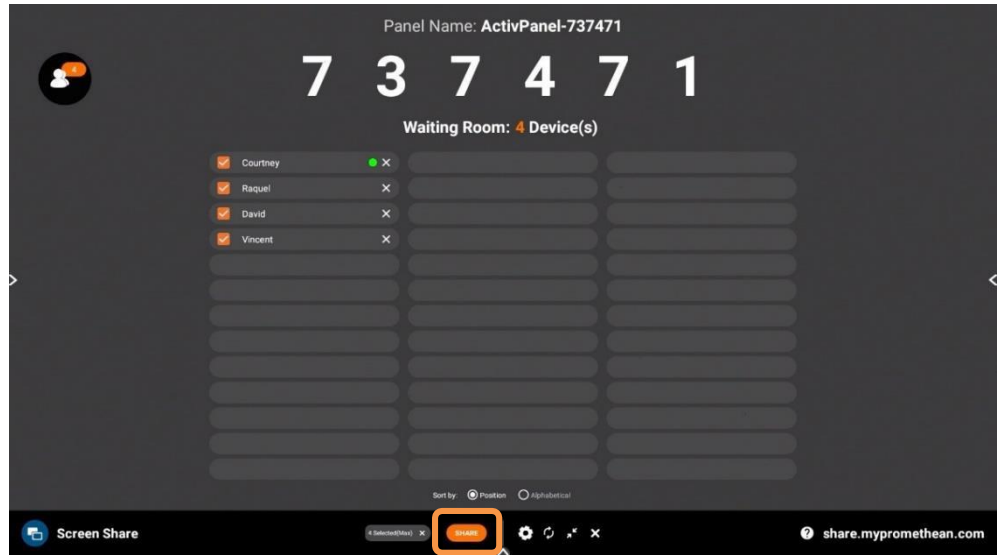

#### **SCREEN SHARE: WAITING ROOM**

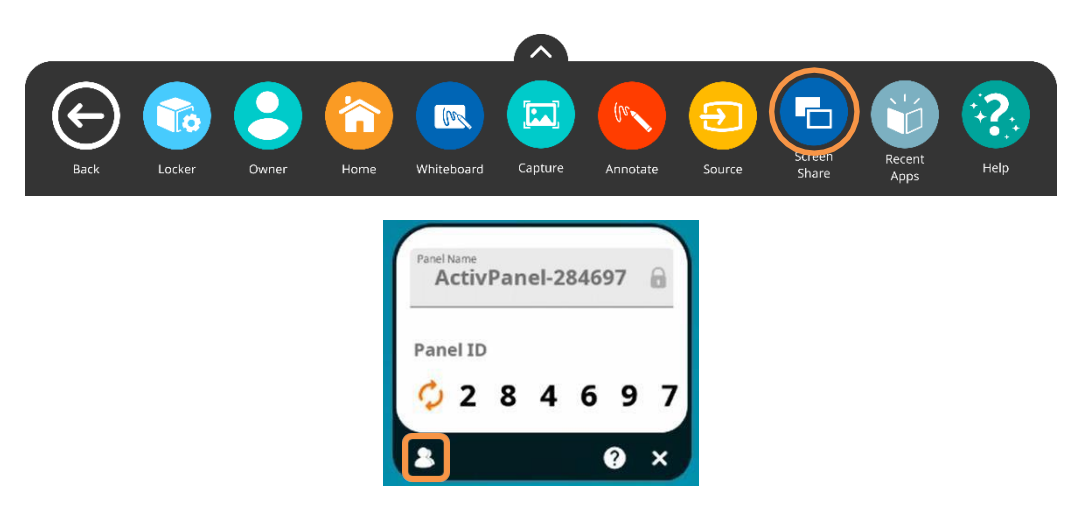

Cuando aparezca la ventana flotante en la pantalla, toque el icono de personas.

A medida que los participantes conecten sus dispositivos, los verá aparecer en su sala de espera. Puede tener hasta 39 dispositivos en su sala de espera.

Seleccione cualquier nombre de la lista en la sala de espera para reflejar el dispositivo de este participante en su Display ActivPanel. Puede marcar las casillas junto a los nombres para reflejar hasta 4 dispositivos simultáneamente. Una vez que haya seleccionado sus nombres, toque el botón naranja **SHARE** en la parte inferior de la ventana.

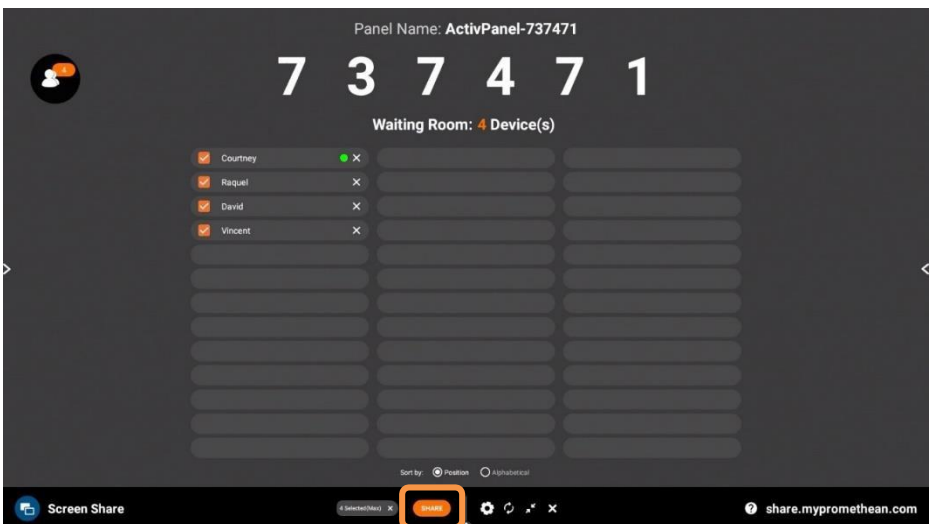

Un punto verde junto al nombre indica que ha habilitado **Touchback**.

Para eliminar a un participante, simplemente toque la **X** junto a su nombre. Se le pedirá que confirme su eliminación.

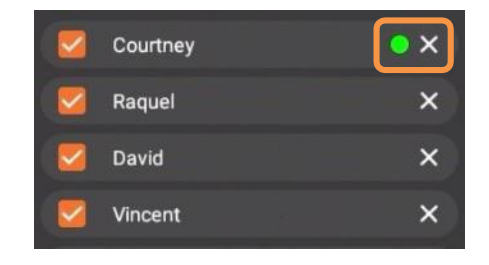

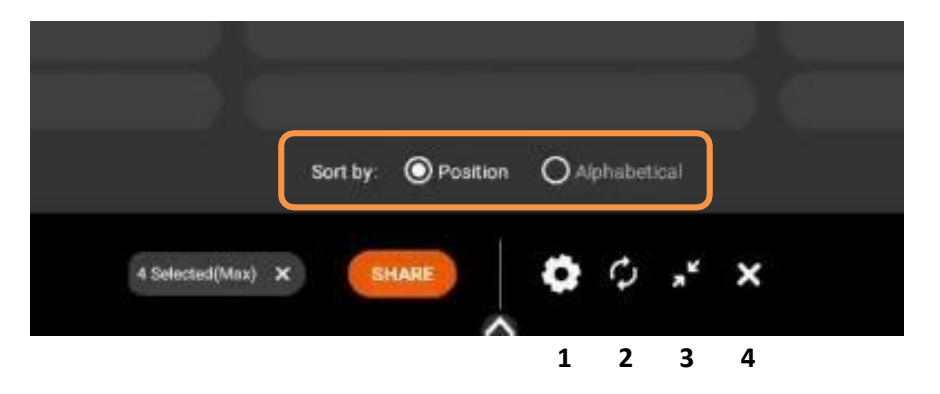

Dentro de la sala de espera, también puede ordenar a los participantes por **posición** o **alfabéticamente**.

- 1. **Configuración** Recomendamos buena calidad para entornos con bajo ancho de banda y mejor calidad para aquellos con alto ancho de banda. También puede ajustar la configuración de visualización del nombre.
- 2. **Flechas circulares** Para actualizar su ID de panel. Esto también desconectará los dispositivos. Esto puede resultar útil si tiene un nuevo grupo de participantes que ingresan al salón o si comparte su salón con otro profesor.
- 3. **Flechas diagonales** Para minimizar la sala de espera y volver a la ventana flotante de **Screen Share**. Toque el icono de personas para volver a la sala de espera.
- 4. **X** Cerrará **Screen Share** y finalizará la sesión de transmisión. Se le pedirá que confirme su elección. Un nuevo Panel ID se generará de forma automática. *Todo usuario debe asegurarse de deshabilitar a los participantes y cerrar el Screen Share al terminar cada sesión.*

#### **SCREEN SHARE: TOUCHBACK**

Cuando los participantes se conecten, tendrán la oportunidad de habilitar **Touchback** (solo para PC). En la sala de espera, un punto verde junto al nombre de un participante indica que ha habilitado **Touchback**.

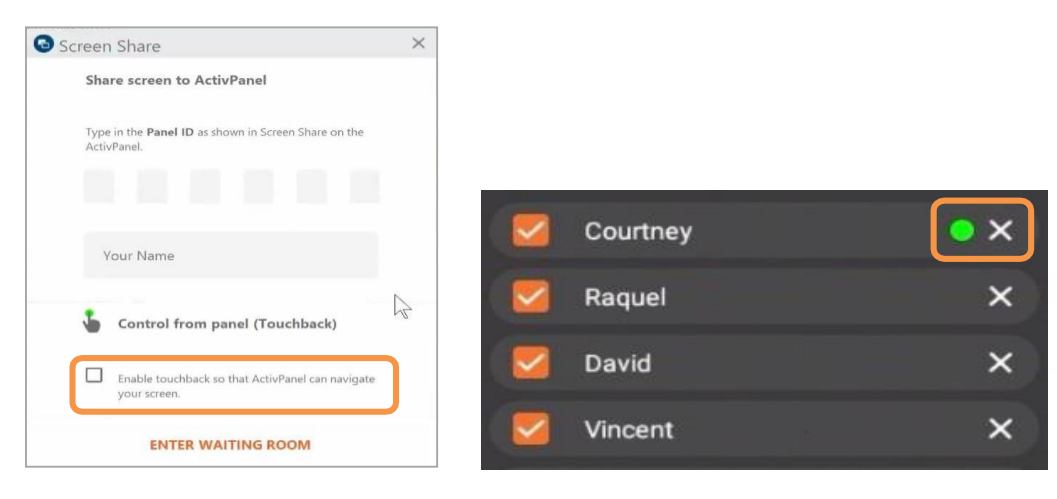

Cuando un participante comparte la pantalla de su dispositivo con **Touchback** habilitado, la misma se enmarcará en verde.

Del mismo modo, al duplicar el dispositivo de un participante con **Touchback** habilitado, esta pantalla también se enmarcará en verde brillante en su panel, como se muestra a continuación para la pantalla en el cuadrante superior izquierdo:

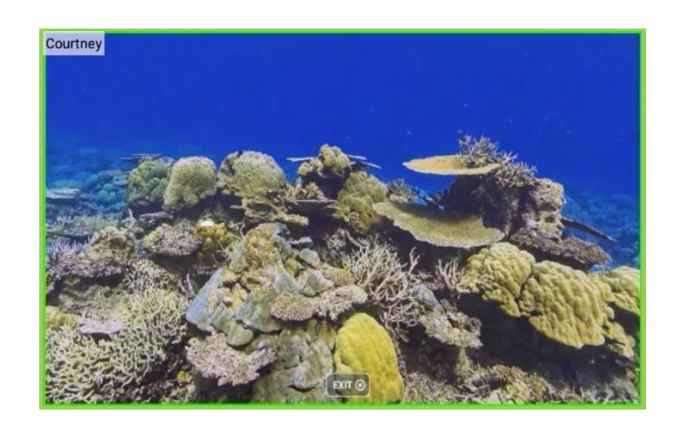

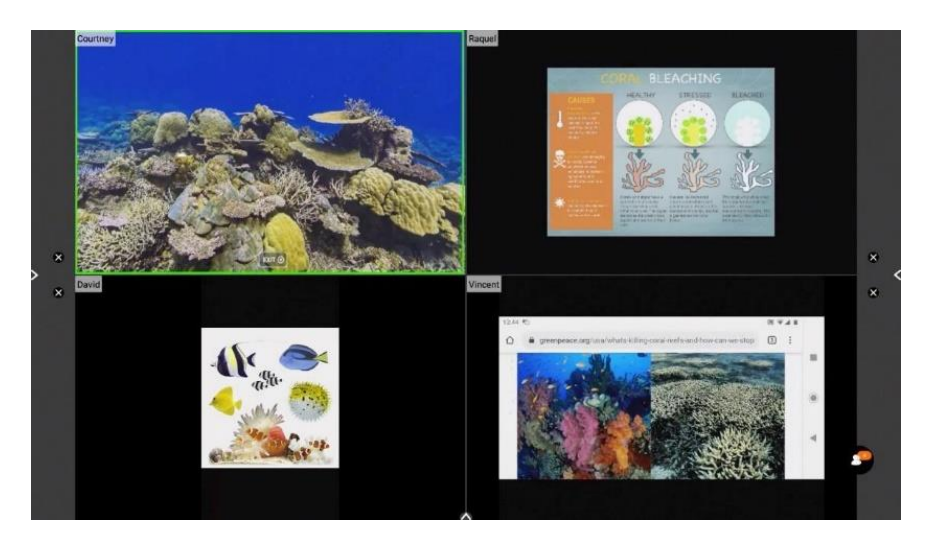

#### **RECENT APPS**

El botón le permite alternar fácilmente entre varias aplicaciones. Para acceder a las aplicaciones recientes, seleccione el menú unificado y luego toque **Recent Apps**.

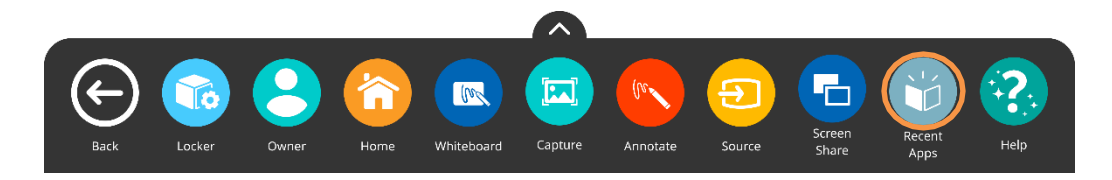

Esto muestra todas sus aplicaciones abiertas recientemente, incluidas las aplicaciones de dispositivos conectados.

Dependiendo de cuántas aplicaciones tenga abiertas, puede haber varias páginas, indicadas por pequeños puntos blancos en la parte inferior de la ventana. Desliza el dedo hacia la derecha o hacia la izquierda para navegar entre páginas.

Para volver a cualquiera de estas aplicaciones abiertas, simplemente seleccione la aplicación.

Para cerrar aplicaciones toque la pequeña **X** en la parte inferior derecha de cada aplicación.

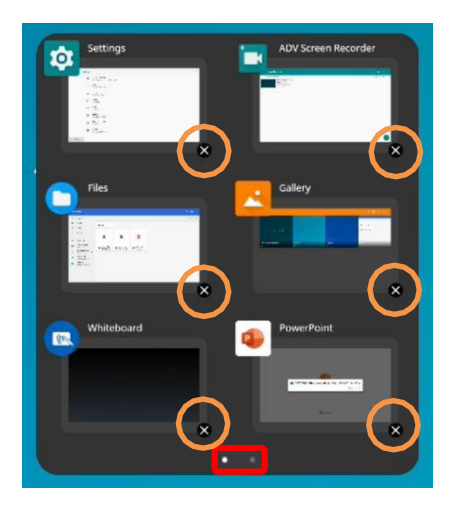

### **CONEXIÓN USB**

Puede utilizar un dispositivo USB a la placa **USB Presentation** para mostrar documentos en el Display ActivPanel o para grabar su pizarra y anotaciones. El USB debe estar formateado en FAT 32.

Con el dispositivo USB conectado a la placa seleccione **Locker** el menú unificado, luego la carpeta **Files.** 

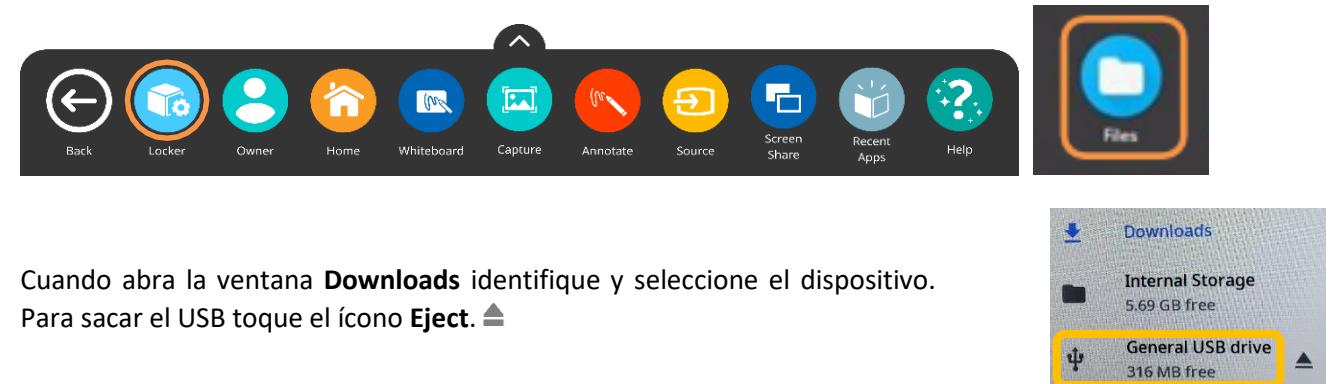

Si el sistema no reconoce su dispositivo USB vía el APP **Files** o no puede darle **Eject**, utilice el APP **Explorer**.

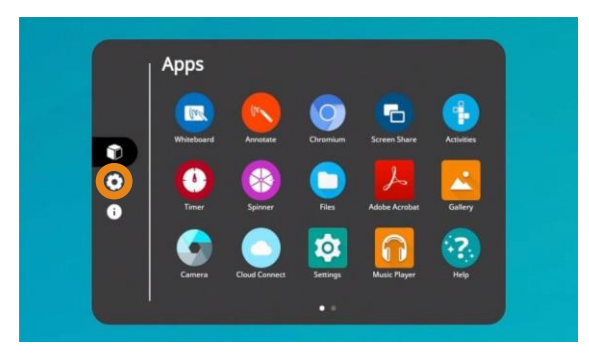

Para desconectar el USB también puede seleccionar en el **Locker** el ícono **Settings**.

Seleccione **More Settings**.

Seleccione **Storage,** luego su dispositivo USB y en la extrema derecha de

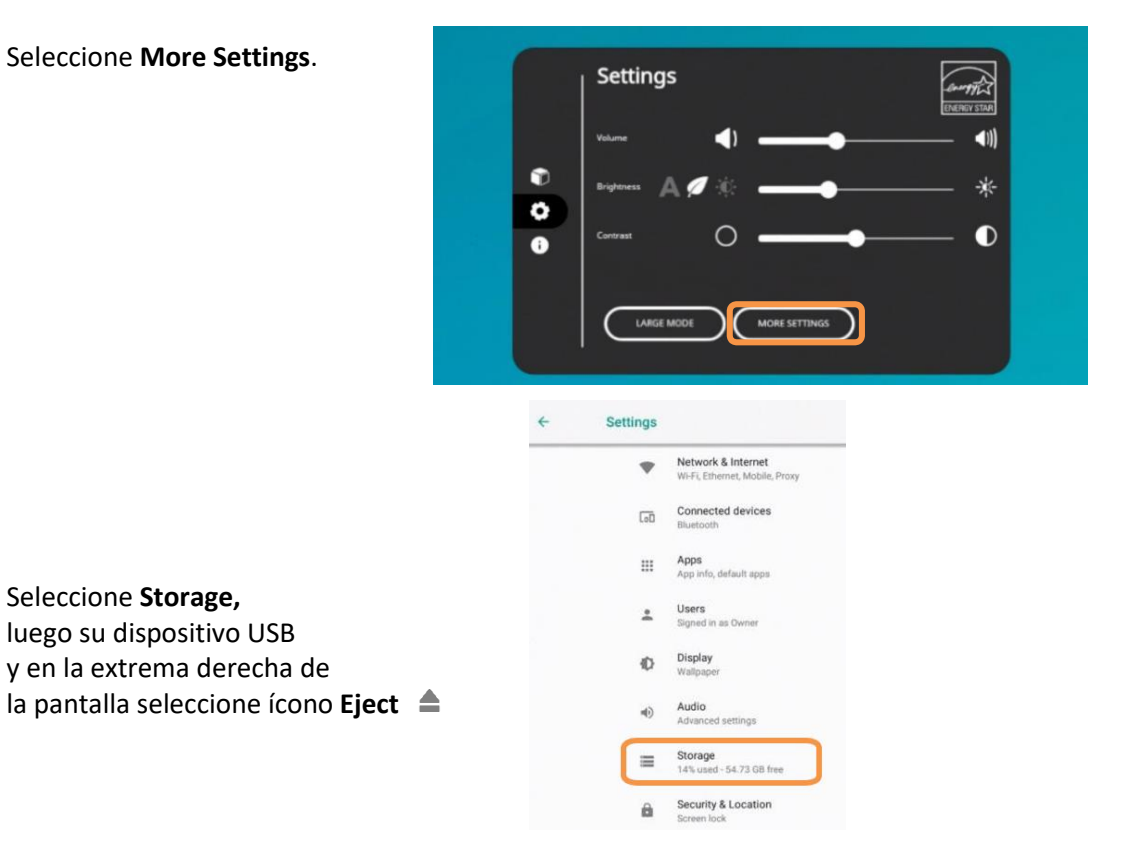

#### **VIDEOCONFERENCIA**

Seleccione **Present screen.**

Para compartir el **Whiteboard** de su Display ActivPanel a una presentación y poder ver lo que los participantes están viendo, cree la videoconferencia utilizando la aplicación de su preferencia desde su PC/MAC. Si desea mostrarse enseñando mientras comparte su pantalla apunte la cámara y micrófono de su computadora hacia usted.

Luego en el **Locker** de su Display abra la misma aplicación y utilice la misma cuenta donde creó la reunión. En el calendario de la aplicación seleccione **Join**.

Para compartir el **Whiteboard** seleccione **Share Screen** en la parte inferior izquierda del Display o también puede terminar de compartir.

Al concluir la videoconferencia recuerde terminar la llamada y la sesión (Sign Out) en el Display ActivPanel y en su computadora.

#### **INICIAR VIDEOCONFERENCIA DESDE DISPLAY CON GOOGLE MEET**

Seleccione la aplicación en el **Locker** e inicie sesión en su cuenta. Una vez que la aplicación esté abierta, seleccione New Meeting o Meeting Code.

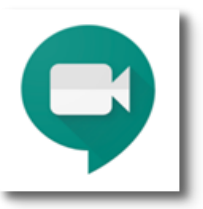

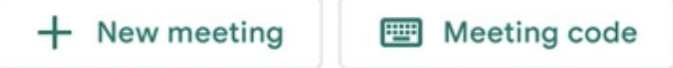

Una vez que se haya unido a la reunión, toque el menú en la esquina superior derecha de la pantalla.

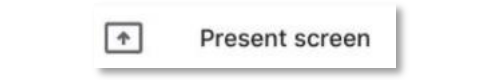

La primera vez que use la aplicación, active la opción **Allow display over other apps** y toque **Back**.

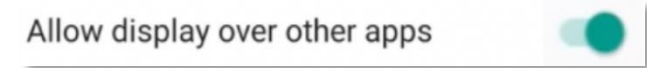

Ahora está presentando su ActivPanel. Los participantes de la videoconferencia verán cada acción completada en la pantalla del ActivPanel, a menos que cambie la fuente.

#### **INICIAR VIDEOCONFERENCIA DESDE DISPLAY CON ZOOM**

Seleccione la aplicación en el **Locker** e inicie sesión en su cuenta. Una vez que la aplicación está abierta, puede iniciar una nueva reunión, unirse o iniciar una reunión previamente programada desde el icono **Meetings** en la parte inferior de la pantalla.

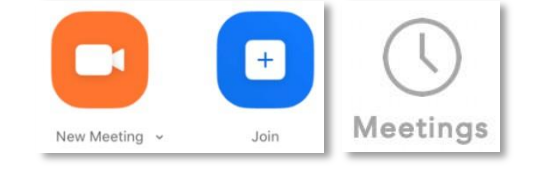

Seleccione **Share** y **Screen** en el menú ubicado en la parte inferior de la pantalla.

La primera vez que use la aplicación, active la opción **Allow display over other apps** y toque **Back**.

Allow display over other apps

#### **INICIAR VIDEOCONFERENCIA DESDE DISPLAY CON MICROSOFT TEAMS**

Una vez que la aplicación esté abierta, seleccione el ícono de **Calendar** ubicado en la parte inferior de la pantalla. Seleccione **Join** para unirse a una reunión previamente programada, luego toque **Join Now**.

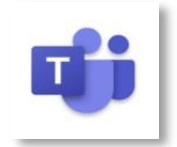

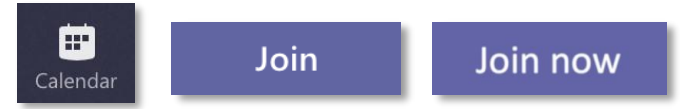

Una vez que se haya unido a la reunión, toque **More Actions** ubicadas en la barra de menú en la parte inferior central de la pantalla y toque **Share** y **Share Screen.**

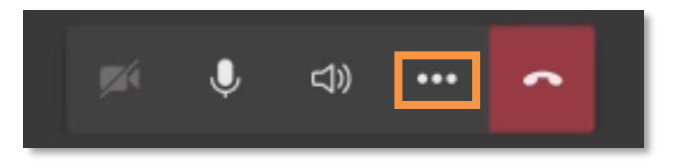

La primera vez que use la aplicación, active la opción **Allow display over other apps** y toque **Back**.

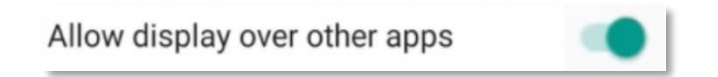

Regrese a **Share**, luego seleccione **Share Screen** y **Start Now**. Permita accesos a audio/video, tacando **Yes**.

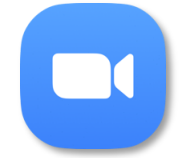

#### **TERMINANDO LA SESIÓN**

Recuerde que usted comparte esta tecnología con otros usuarios. Al terminar su sesión:

Desconecte participantes del **Screen Share** desde el **Waiting Room.**

Cierre el App **Screen Share** desde el **Waiting Room.**

Si realizó una videoconferencia termine la llamada y haga **Sign Out** de su cuenta en el panel y en su computadora.

Cierre cualquier cuenta personal o institucional que ha utilizado.

Cierre aplicaciones utilizadas en **Recent Apps.**

Cierre el **Whiteboard.**

Desconecte su dispositivo USB.

No deje material grabado en la memoria interna del Display ActivPanel.

Si tiene un perfil creado haga **Sign Out** seleccionando su perfil**.**

Limpie el Display con una microfibra.

Finalmente, apague el sistema desde el Control (botonera).

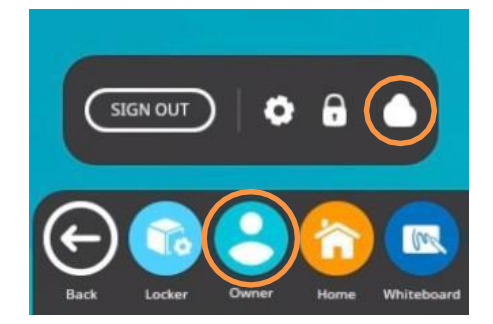